نحوه حل مسائل برنامه ریزی خطی با اکسل

#### ابتدار در اکسل تنظیمات زیر را انجام دهید.

#### در منوی فایل به قسمت option بروید.

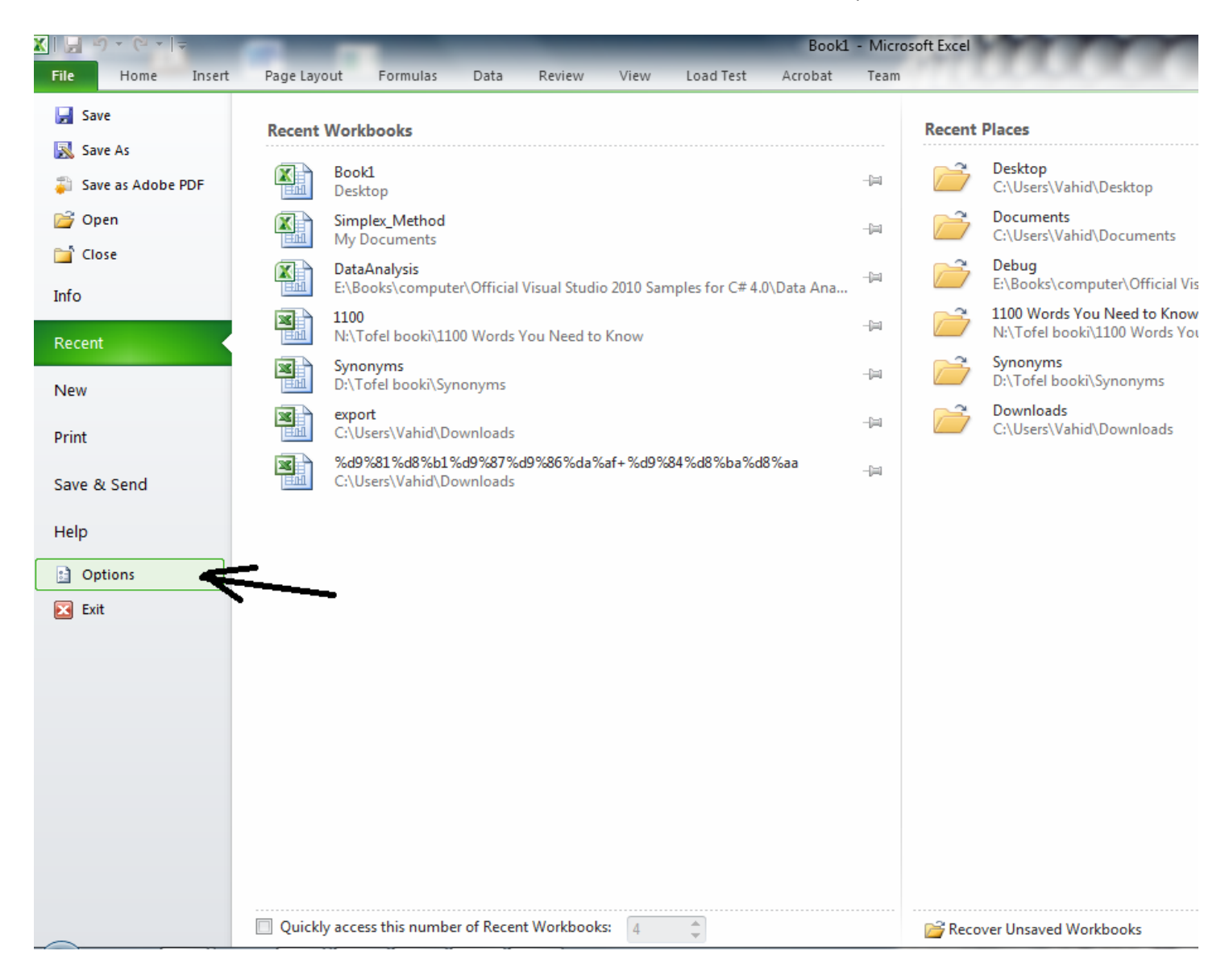

سپس در پنجره باز شده به ترتیب شکل زیر انجام دهید.

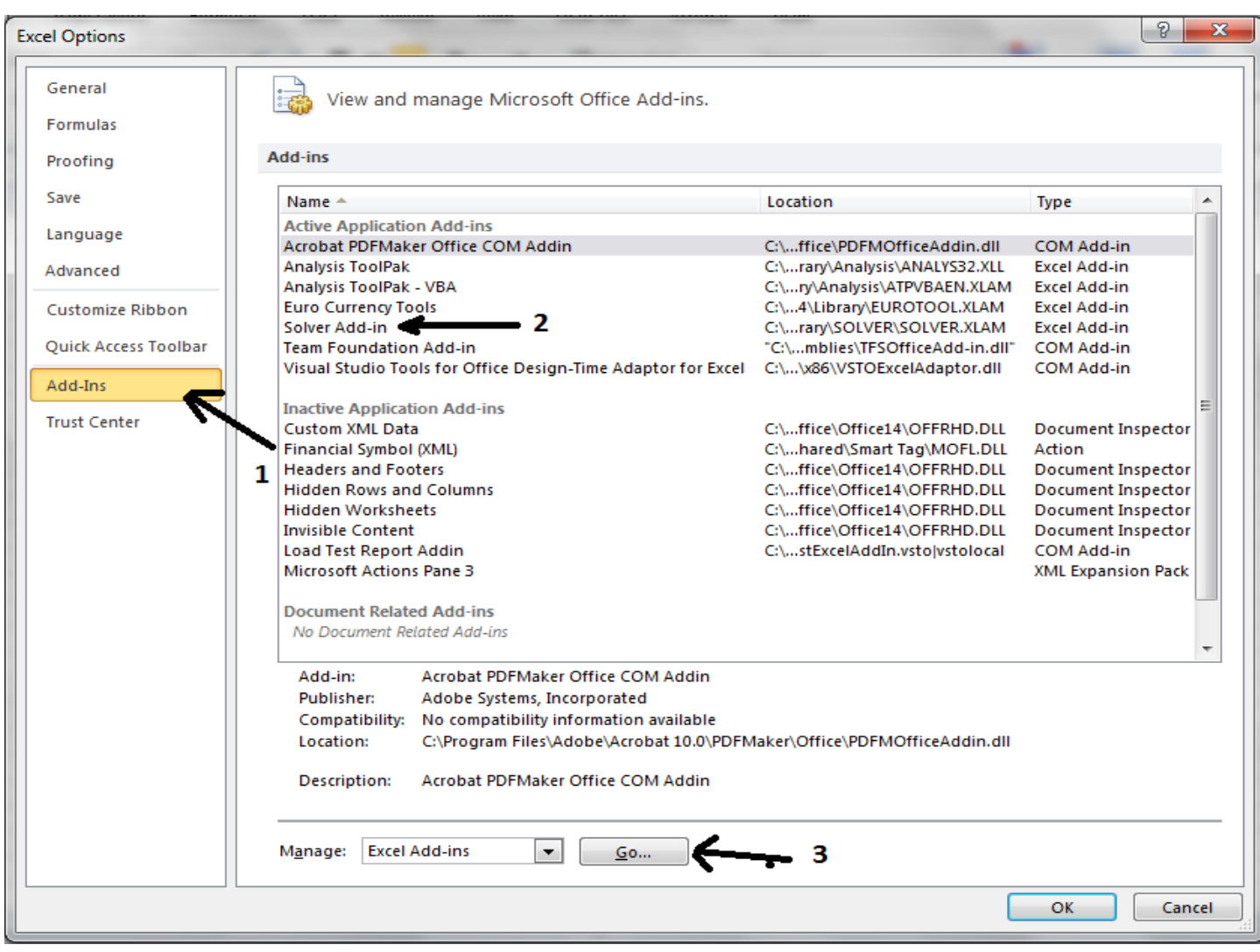

در پنجره ای که مطابق شکل زیر باز می شود همه گزینه ها را تیک بزیند.

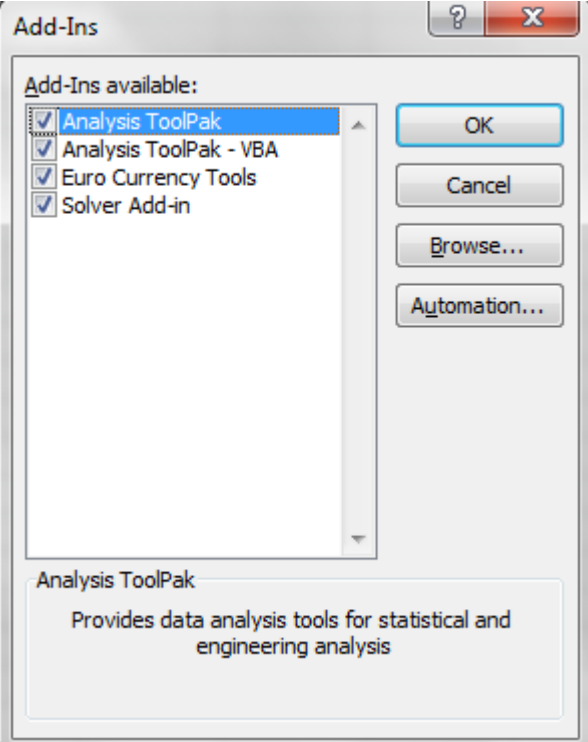

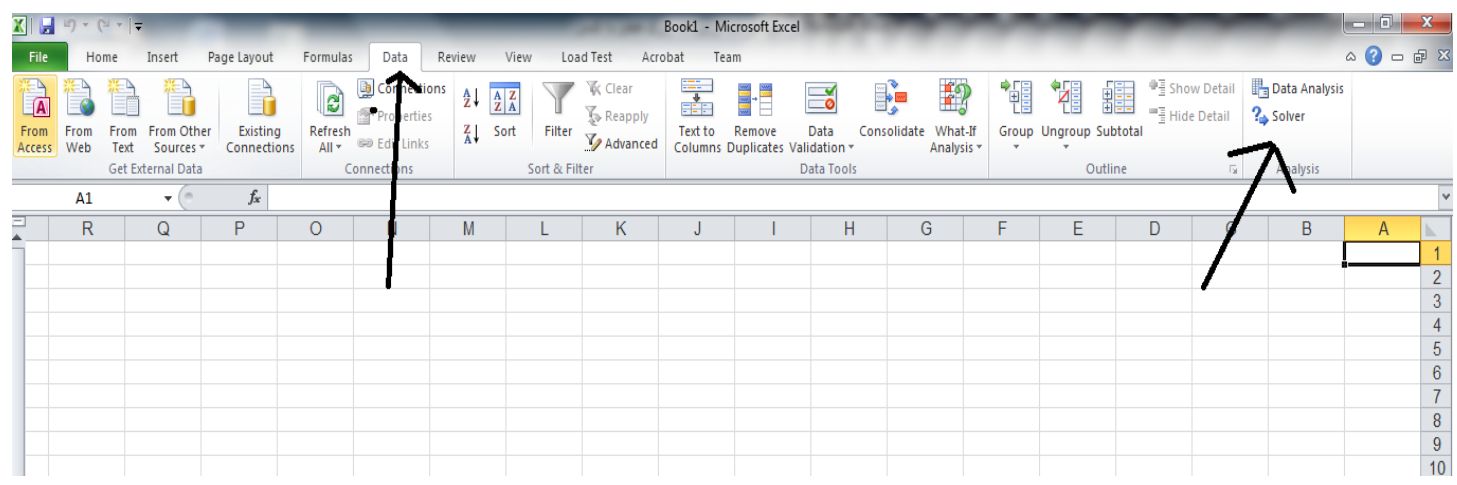

با انجام مراحل فوق در منوی Data مطابق شکل زیر گزینه های زیر افزوده خواهد شد

حال مساله برنامه ریزی خطی زیر را در نظر میگیریم.

$$
Maximize z = \mathbf{Y}x_1 + \mathbf{Y}x_1
$$
  
\n
$$
St \qquad x_1 + \mathbf{Y}x_1 \leq 1 \circ
$$
  
\n
$$
\mathbf{Y}x_1 - \mathbf{Y}x_1 \geq 1
$$
  
\n
$$
x_1 - \mathbf{Y}x_1 \geq \mathbf{F}
$$
  
\n
$$
\mathbf{Y}x_1 - x_1 \leq \mathbf{F}
$$
  
\n
$$
x_1 \geq \circ, x_1 \geq \circ
$$

جواب مساله فوق با نرم افزار winQSB به صورت زیر به دست آمده است.

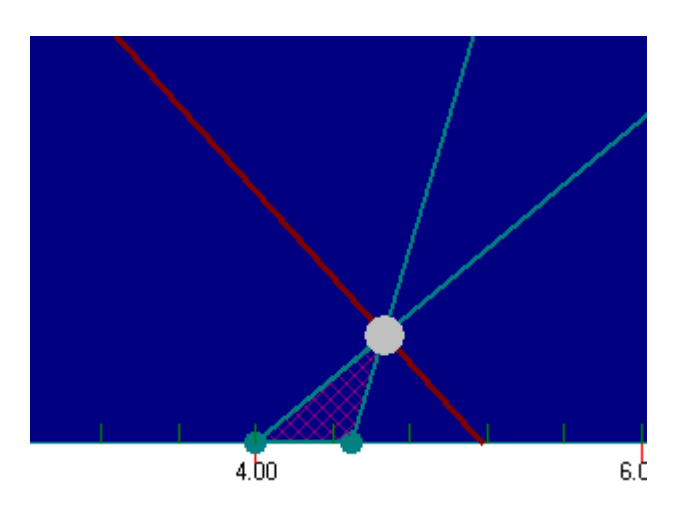

با مقادیر

 $Z = 10.33$ 

 $X_1 = 4.67$ 

 $X_2 = 0.33$ 

برای حل این مساله روی اکسل مراحل زیر را انجام دهید.

در اکسل در یک پنجره جدید باز کرده و به صورت زیر مقادیر مساله را وارد می کنیم.

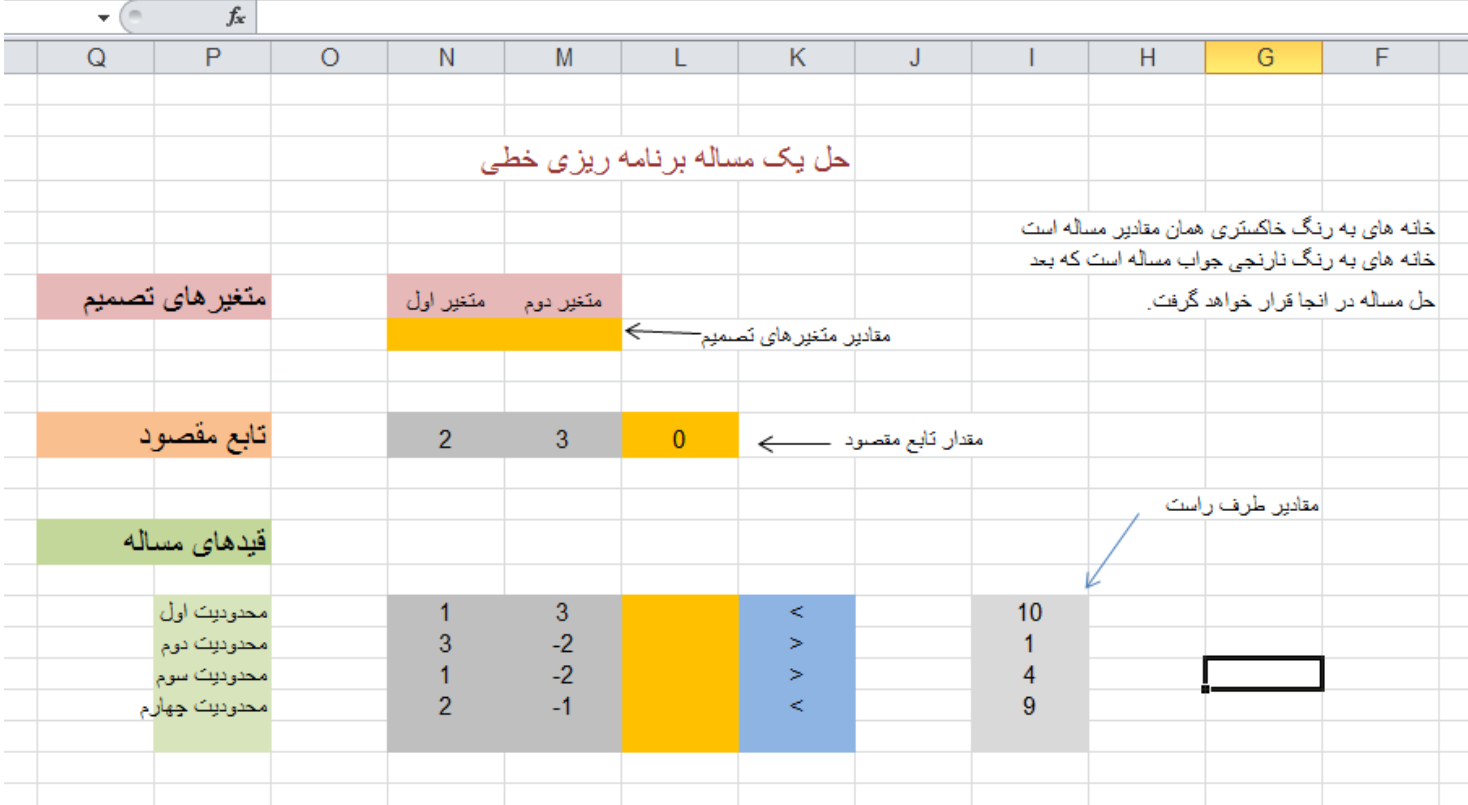

در داخل خانه مقدار تابع مقصود عبارت زیر را قرار میدهیم:

=N8\*N11+M8\*M11

که معادل همان تابع مقصود است که بصورت

$$
z = c_1 x_1 + c_2 x_2
$$

در خانه های نارنجی متناظر هر سطر از محدودیت خانه نارنجی عبارات زیر را قرار می دهیم.

=N8\*N16+M8\*M16

=N8\*N17+M8\*M17

=N8\*N18+M8\*M18

=N8\*N19+M8\*M19

بعد از اتمام این کار از منوی Data گزینه Solver را انتخاب می کنیم تا شکلی بصورت زیر ظاهر شود

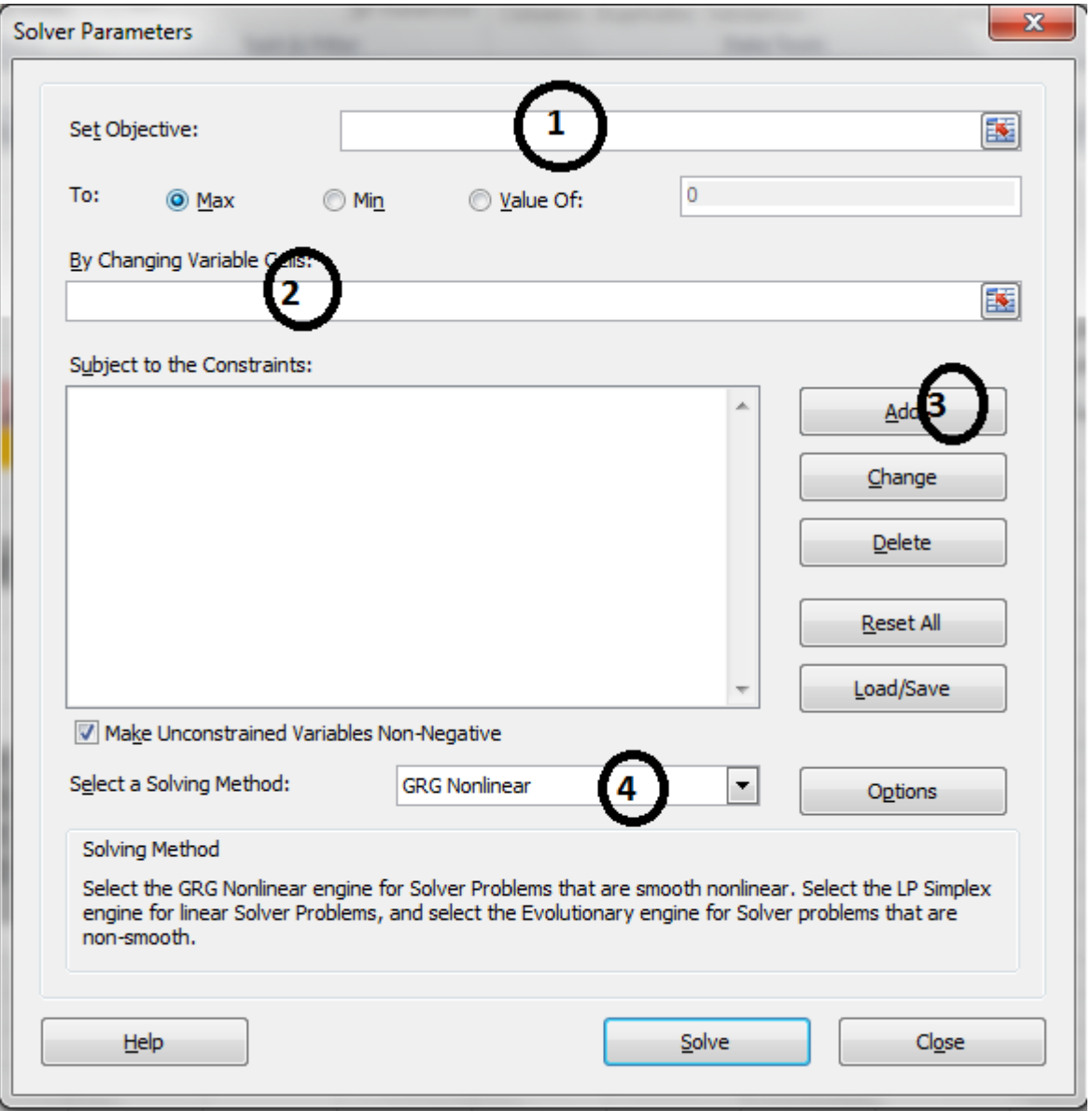

در پنجره فوق در شماه های مشخص شده مراحل زیر را انجام دهید

در خانه ای که با شماره 1 مشخص شده است، خانه نارنجی متناظر با مقدار تابع مقصودر را قرار می دهیم.

در خانه ای که با شماره 2 مشخص شده است خانه های نارنجی متناظر با مقادیر متغیر های تصمیم را قرار می دهیم.

از کشویی که با شماره 4 مشخص شده است، گزینه Lp Simplex را انتخاب می کنیم.

با زدن دکمه ای که با شماره 3 مشخص شده است شکلی به صورت زیر باز خواهد شد که می توان قیدهای مساله را وارد کرد.

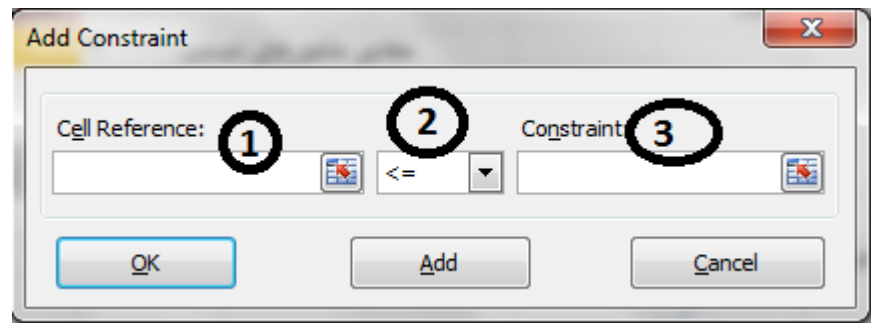

در شکل فوق در کادر شماره 1 خانه نارنجی متناظر هر سطر انتخاب میشود

و در کادر شماره 2 نوع رابطه هر قید

و در کادر شماره 3 خانه ای متناظر طرف راست برنامه ریزی خطی برای هر قید وارد میشود.

با انجام مراحل فوق شکلی به صورت زیر خواهیم داشت.

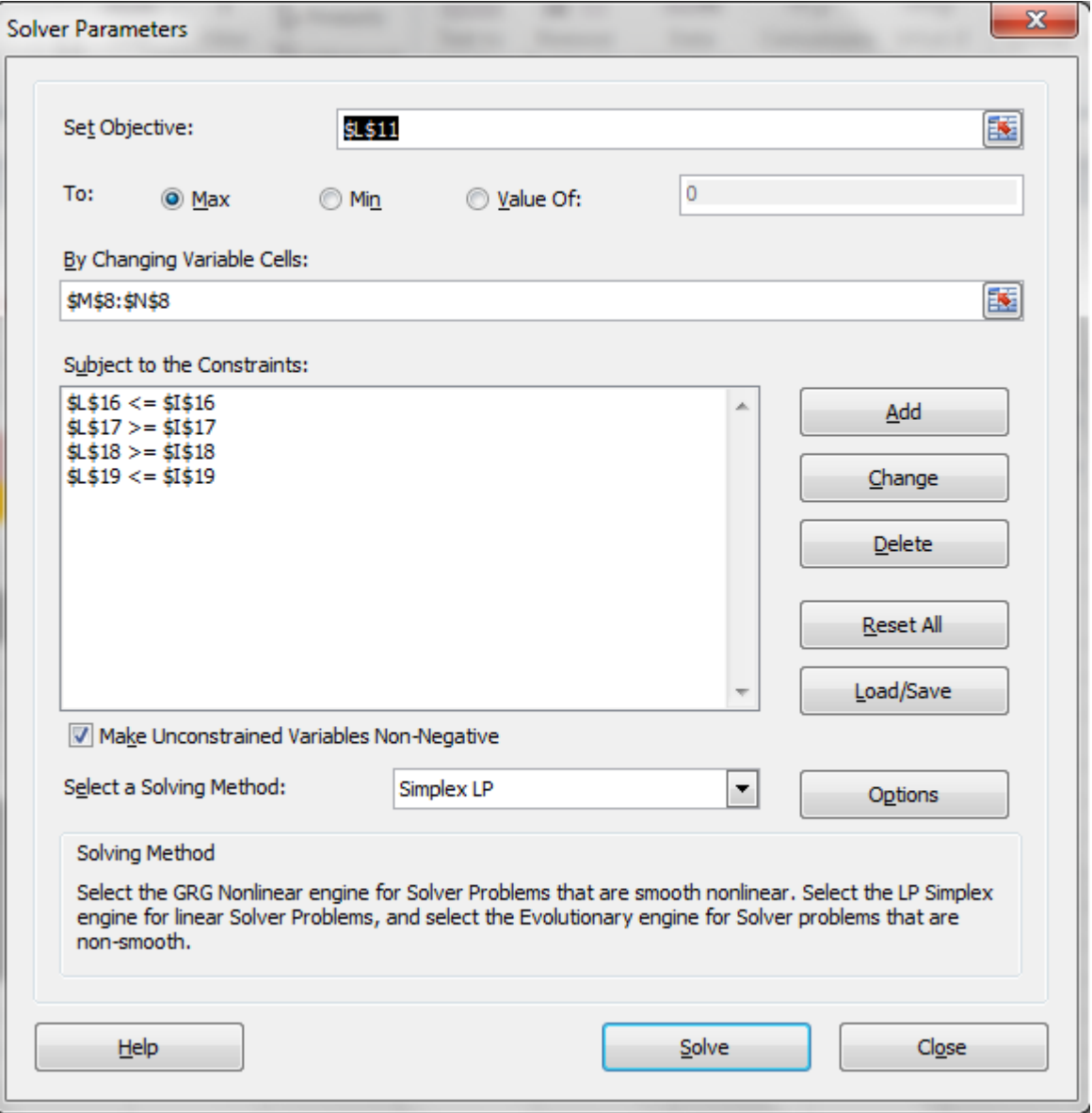

با زدن دکنه Solve مساله برنامه ریزی مورد نظر حل خواهد شد. شکل زیر جواب مساله را بعد از زدن دکمه Solve نمایش مید هد.

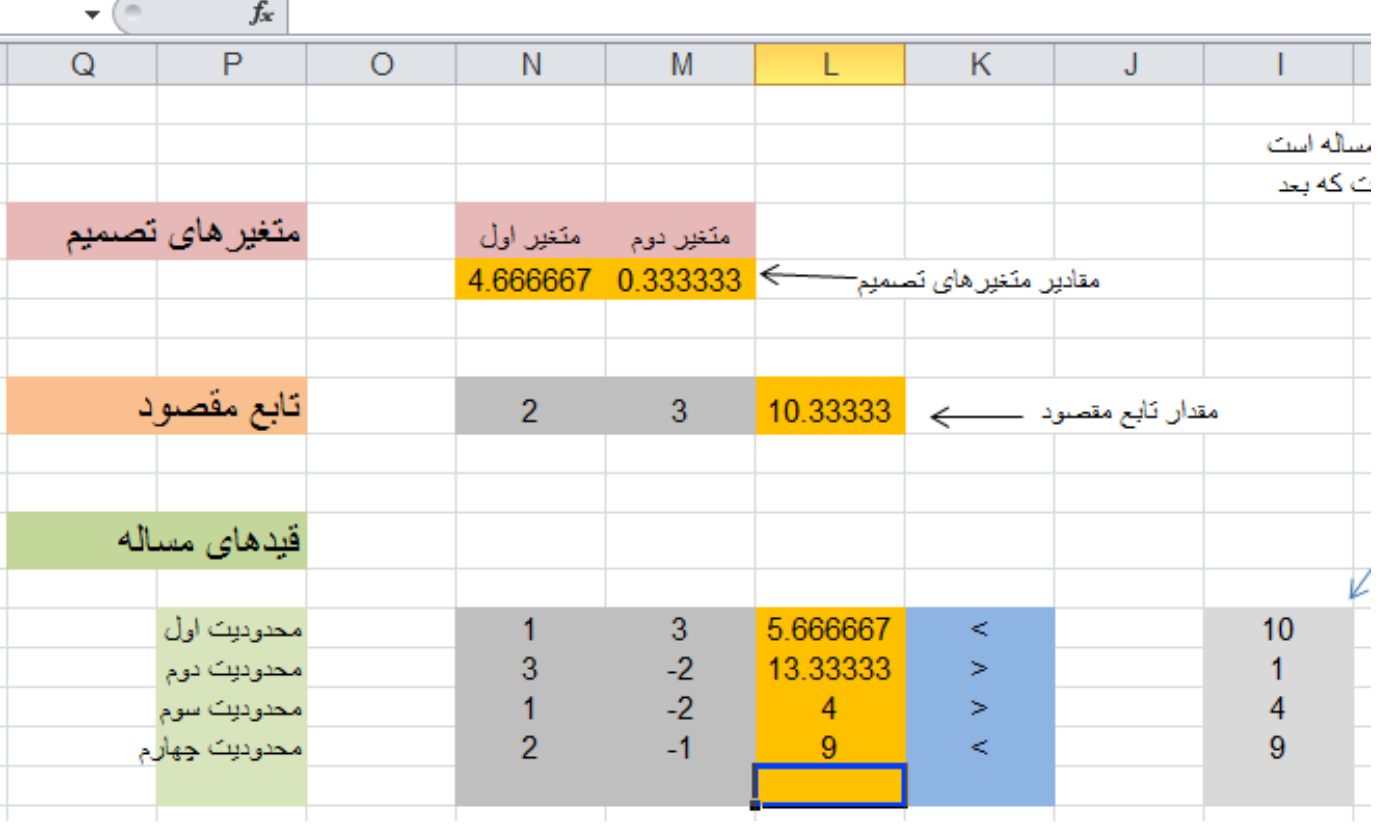

برای دانلود این مساله در اکسل می توانید به این آدرس مراجعه کنید.

.

### http://vahidfarhangi.blogfa.com